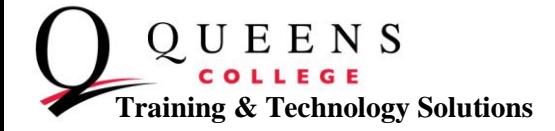

## **How to Install Student Email on Android**

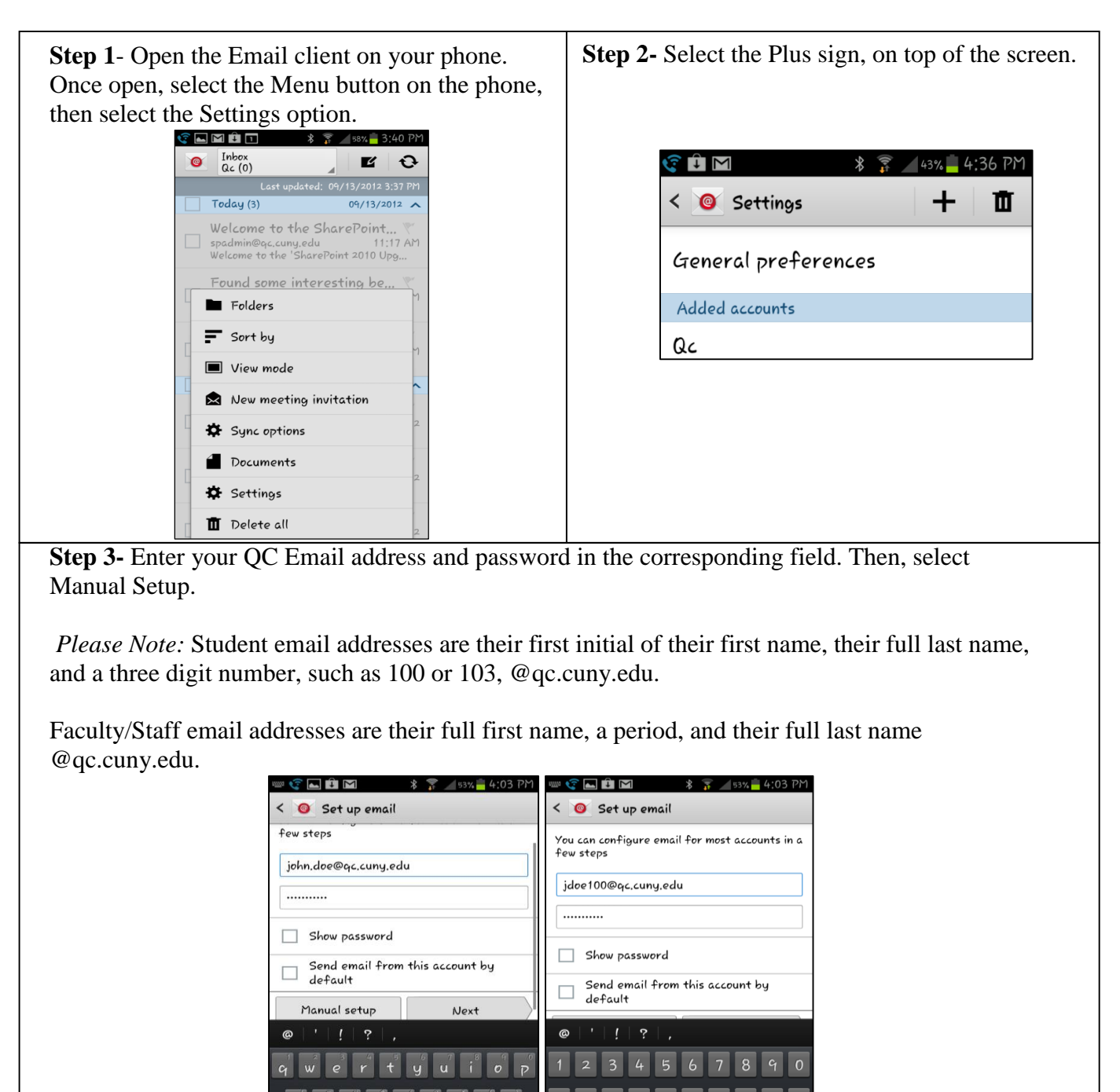

 $\overline{\mathbf{X}}$ 

Nex<sup>+</sup>  $com$ 

 $1/3$ 

 $\overline{\mathbf{x}}$ 

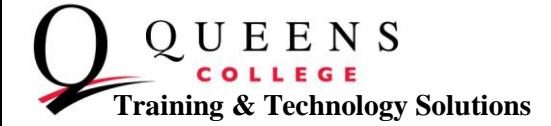

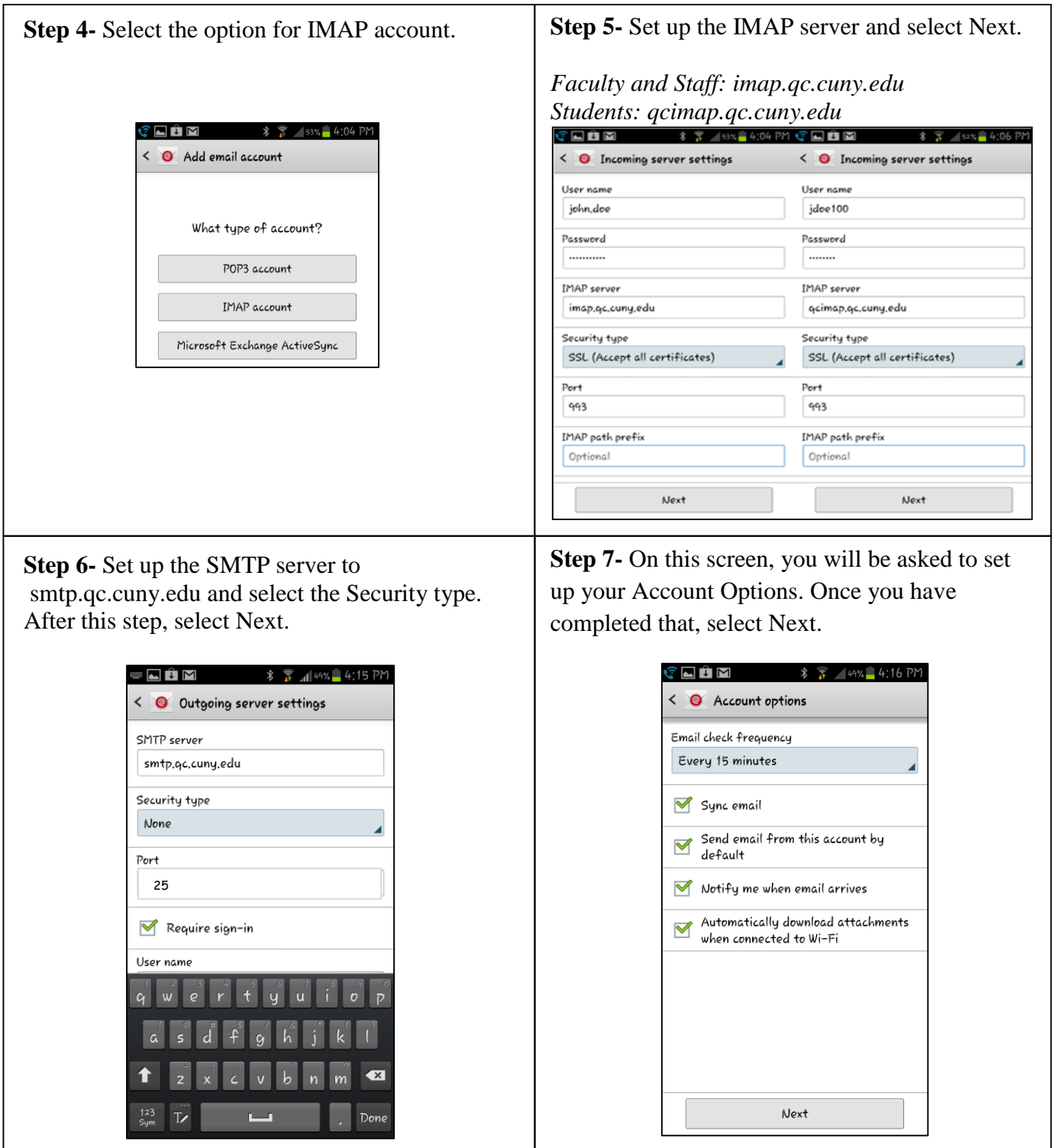

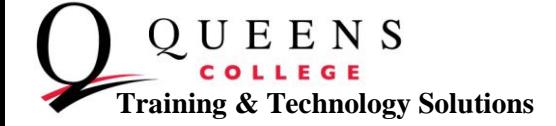

**Step 8-** Your account is offcially set up. You have the option of providing this account with a name to separate it from other email accounts, and also include your name, as it is to be displayed on outgoing messages. Once you have completed that, select Done.

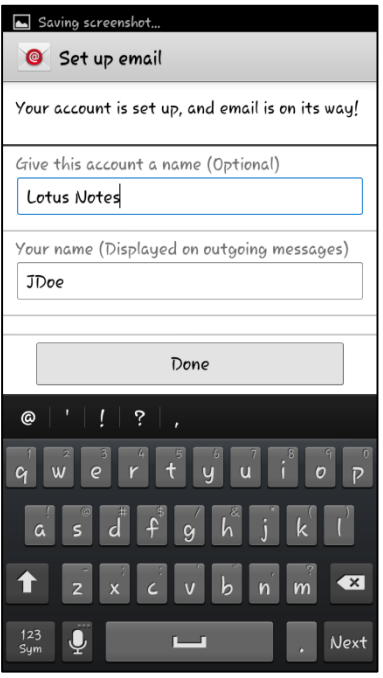

**Step 9-** Once you have signed in, you will be able to view your Lotus Notes email.

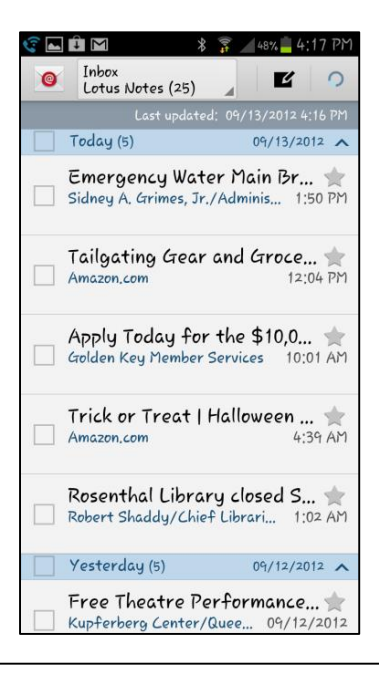

**Queens College ~ Office of Converging Technologies ~ Training & Technology Solutions 718-997-4875 ~ training@qc.cuny.edu ~ I-Bldg 214**